# *RECURRING BUDGET Vs. ACTUAL BY SMARTKEY MONTHLY REPORT*

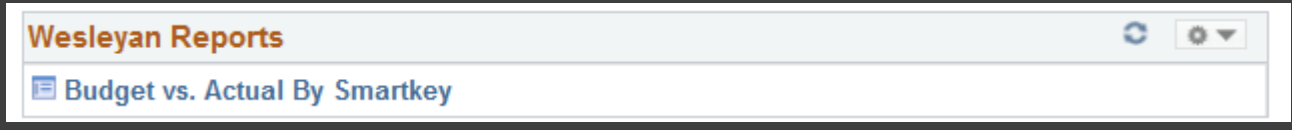

1. Create a new Run Control (Suggestion: create one for every faculty member, yourself, or for any other meaningful purpose, label reoccurring Run Controls):

- a. Type in a name or identifier without spaces or special characters (make it meaningful)
- b. b. Click ADD

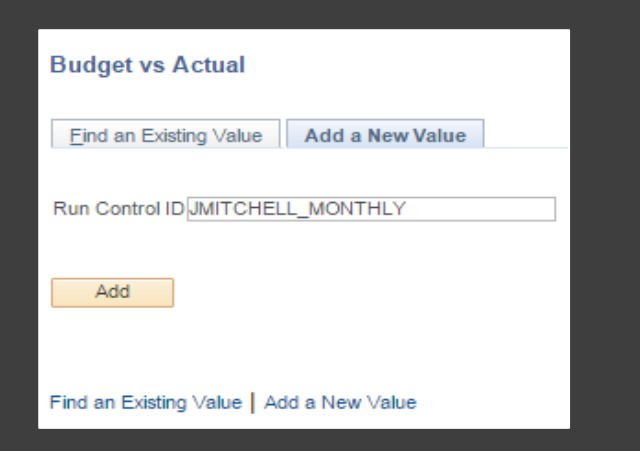

2. Pick Type of Report: Summary Report, Account Summary Report and/or Detail Report as desired

3. Required: Check box labeled As of Last Month End

4. Put faculty member's USER ID in PI/PM/RP OperID (CAPITAL letters only, e.g. SDEVOTO,

IMUKERJI, COTHON, etc.) or fill in any of the other WFS selection criteria (e.g. Smartkey, Fund, etc.).

5. Click RUN

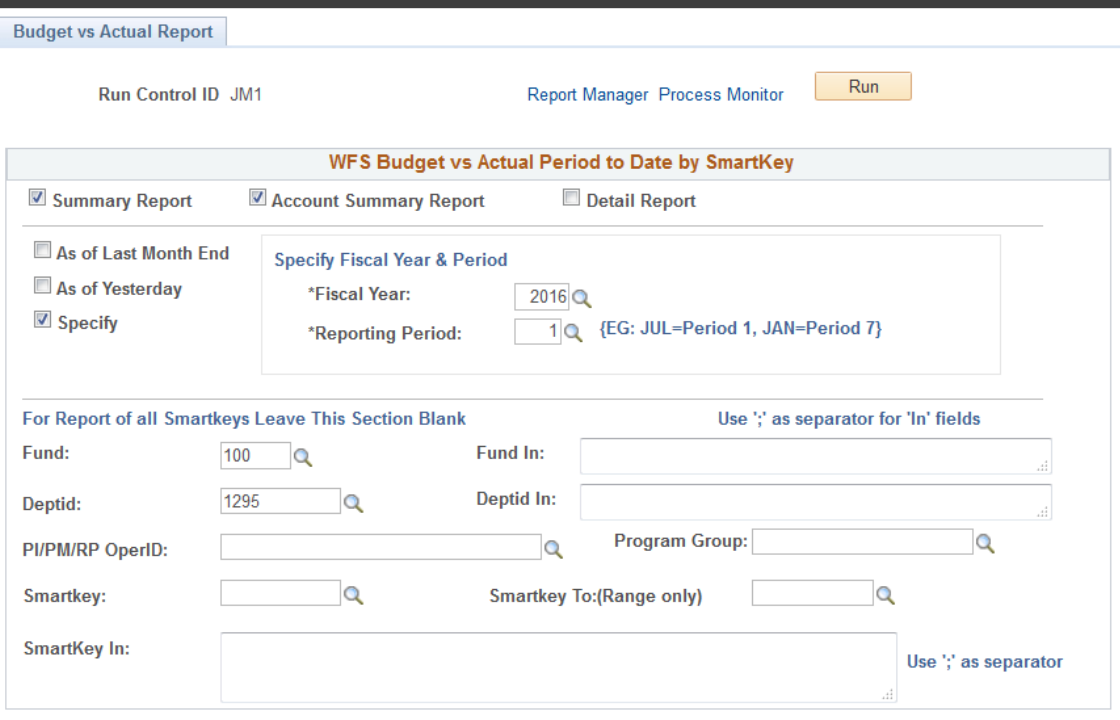

#### 6. Process Scheduler Request Page

- a. Recurrence Choose Budget vs. Actual Monthly from the drop down (runs on the 5th day of the month at 5:30 am). NOTE: if you want to send an immediate email just leave the Recurrence blank (default)
- b. Change the Run Date to the 5th day of the upcoming month(Eg: 06/05/2016). If you do not make this change an email will be sent to all recipients after completing this whole process and also starting on the 5th of every month. Changing the date to the 5th of the upcoming month eliminates the immediate email.
- c. Type Choose Email from the drop down (Format should be PDF)

#### d. Click Distribution

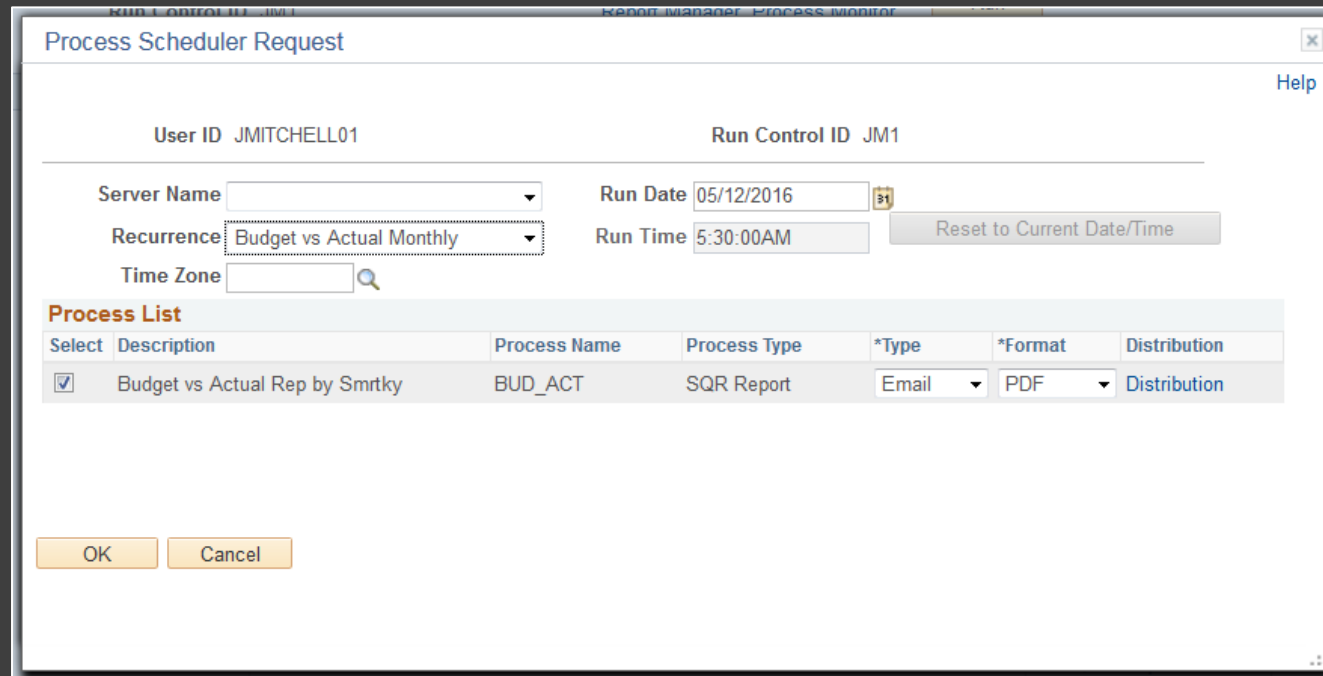

#### 7. Distribution Detail Page

- a. Type in an Email Subject. Give it a recognizable identifier so you can easily find it.
- b. Type in Message Text
	- a. First line should say something like "PLEASE DO NOT REPLY TO THIS EMAIL. REPLIES TO

SYSTEM EMAIL ADDRESSES ARE NOT READ"

- c. Distribute To
	- a. Click + (plus) button
	- b. Select ID Type = User
	- c. Distribution ID
		- a. Type in USER ID or search (can send to more than one person-just click + button

and select user and add USER ID);

d. Click OK

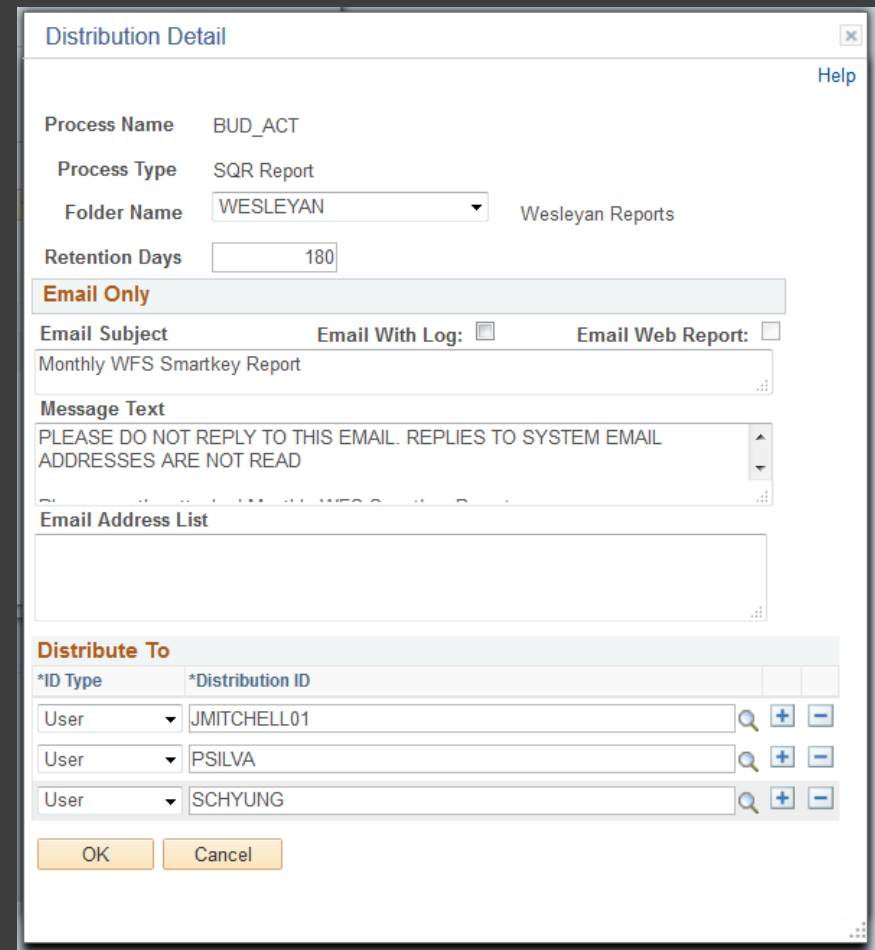

#### 8. Back to Process Scheduler Request Page

- a. Click OK
- b. You know you have done all the steps when you get a Process Instance number in the upper right corner below the RUN button

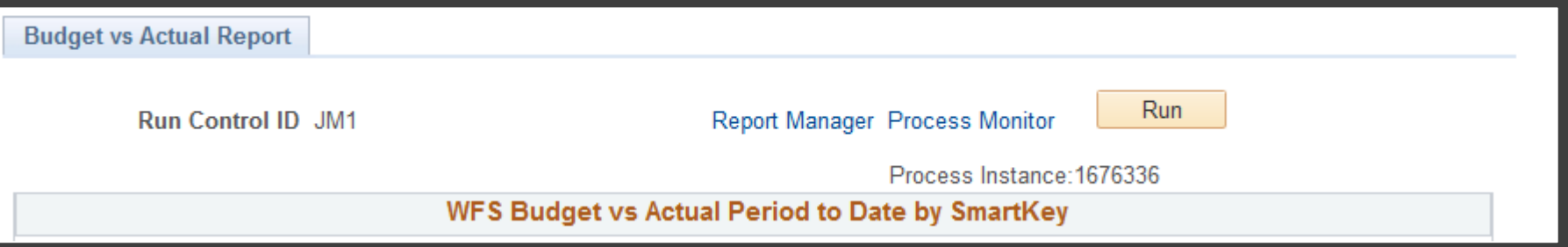

c. Caution: Every time you click OK when the Recurrence field is populated you create another recurring report … even for the same Run Control. If you do not want two

reports then please refer to "How To Stop Reoccurring Reports".

#### 9. YOU HAVE DONE IT!

10. Email will be From [WFS-noreply@wesleyan.edu](mailto:WFS-noreply@wesleyan.edu) (reminder you cannot reply to this email)

11. Only **ACTIVE** smartkeys (have budgets or transactions) for the fiscal year will be reported

## HOW TO CHANGE REOCCURRING REPORTS

- 1. To change SELECTION CRITERIA for an existing reoccurring report go into the Budget vs. Actual Report using the Run Control that needs changes:
	- a) Make your changes.
	- b) Click SAVE.
	- c) You're done! You do NOT need to click RUN. The next time the recurring report runs it will use the new selection criteria.

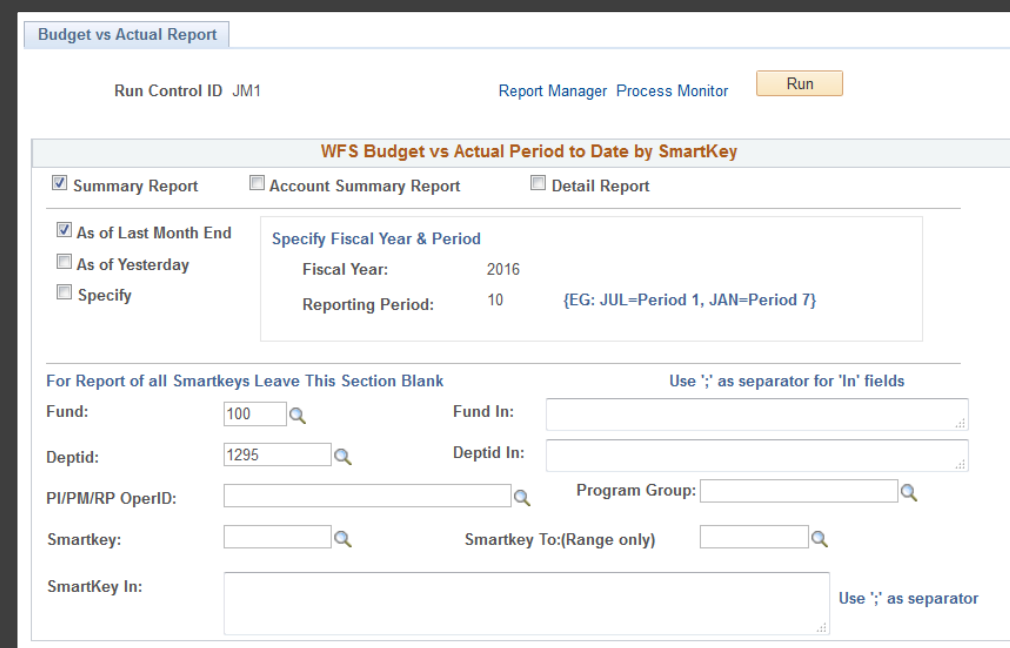

2. To change the EMAIL TEXT or RECIPEINT LIST for an existing reoccurring report go into the Budget vs. Actual Report using the Run Control that needs changes.

- a. Click RUN.
- b. IMPORTANT: Please note that the Recurrence defaults to blank when you come back in. You must reenter the Recurrence and adjust the Run Date.
- c. Click Distribution on the Process Scheduler Request page. Make your changes.
- d. Click OK.
- e. Click OK again.
- f. IMPORTANT: You have just created an ADDITIONAL recurrent report! Please refer to the next section on How To Stop Reoccurring Reports to cancel the previous version of your report.

## HOW TO STOP REOCCURRING REPORTS:

- 1. Go back to the Budget vs. Actual Report using any Run Control
- 2. Click on Process Monitor
- 3. Find processes by selecting: Type: SQR Report Name: BUD\_ACT Last: 30 Days
- 4. Click SAVE and these values will be there any time you return to this page.
- 5. Click Refresh to see your processes
- 6. The rows with the Green Circular Arrow and a Run Status = Queued are your reoccurring reports. They should have a date in the future. a. Click on the Details link
- **Budget vs Actual Report** Run Run Control ID JM1 **Report Manager Process Monitor WFS Budget vs Actual Period to Date by SmartKey** Summary Report Account Summary Report Detail Report As of Last Month End **Specify Fiscal Year & Period** As of Yesterday **Fiscal Year:** 2016  $\Box$  Specify  $10$ {EG: JUL=Period 1, JAN=Period 7} **Reporting Period:** Process List Server List **View Process Request For** Type SQR Report Refresh User ID UMITCHELL01 30  $\blacktriangleright$  Last Days Name BUD ACT Instance  $\bar{\mathbf{v}}$  $t_{0}$ Server  $\Omega$  $\overline{\phantom{a}}$   $\overline{\phantom{a}}$  Save On Refresh **Run Status**  $\mathbf{v}$ **Distribution Status** Personalize | Find | View All |  $\boxed{2}$  | **Process List** 1-2 of 2 2 Last First **Process Distribution** Select Instance Seq. Process Type User **Run Date/Time Run Status Details** Name **Status**  $\Box$ **SQR Report BUD ACT C** JMITCHELL01 06/05/2016 5:30:00AM EDT 1676337 Queued N/A Details **Process Detail** Help **Process** Type SQR Report **Instance 1676337** Name BUD ACT Description Budget vs Actual Rep by Smrtky Run Status Cancel Distribution Status N/A Run **Update Process** Run Control ID JM1 Hold Request Queue Request Location Server Cancel Request Server Delete Request Recurrence Budget vs Actual Monthly Restart Request Date/Time Actions Request Created On 05/12/2016 10:10:16AM EDT Parameters Transfer Run Anytime After 06/05/2016 5:30:00AM EDT Message Log Began Process At **Batch Timings**

View Log/Trace

**Ended Process At** 

OK Cancel

- 7. Process Details Page:
	- a. Check the Run Control associated with the line
	- b. Click Cancel Request, and then click OK to stop this reoccurrence.